# Surf & Pay

Quick start guide

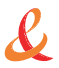

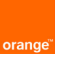

## <span id="page-1-0"></span>contents

## [Welcome](#page-2-0)

### $\blacktriangleright$  [1. Check and install the hardware](#page-3-0)

- $\blacksquare$  step 1 : Contents of the box.
- step 2 : Check the hardware.
- [step 3 : Install Wi-Fi & 3G antennas, insert SIM into SIM slot.](#page-5-0)
- **step 4 : Plug your Surf & Pay to the main socket to recharge the embedded battery.**
- step 5 : Connect PC and switch on Surf & Pay.
- step 6 : Discover your Surf & Pay : check LED status.
- step 7 : Surf & Pay main functions. Broadband internet access.
- step 8 : Where should you locate your Surf & Pay ?

## ▶ [2. Software set-up](#page-10-0)

- step 1 : Launch your web browser.
- step 2 : Login in at 192.168.8.1
- step 3 : Check 3G status.
- step 4 : Clock settings.

#### ▶ [3. Owner's customer charging](#page-14-0)

- step 1 : Create a new pricing.
- step 2 : Create an end user account.

# <span id="page-2-0"></span>Welcome<sup>!</sup>

Thank you for choosing Orange and Surf & Pay. Your Surf & Pay is equipped with the best mobile technology to provide you with high speed broadband services.

To install Surf & Pay service, you need a data SIM card, a computer equipped with an Ethernet or Wi-Fi connection and an internet browser. Installation instructions are for Windows XP, Vista ans Windows 7 users, but your Surf & Pay is compatible with most computers like Apple and Linux. In order to fully exploit all your Surf & Pay features, please follow the instructions carefully when :

- **Connecting your Surf & Pay to a mobile network.**
- Configuring your computer and settings up a wired (Ethernet) or wireless (Wi-Fi) connection to your Surf & Pay.

It will only take a few minutes to connect your computers to the mobile network after which you'll be able to access to the available services.

## <span id="page-3-0"></span>1. Check and install the hardware

## Step 1 Contents of the box

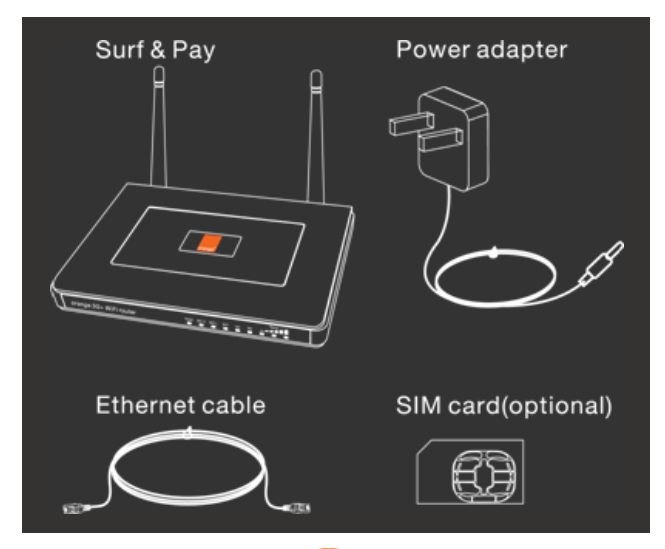

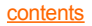

## <span id="page-4-0"></span>Step 2 : Check the hardware.

**Install the battery** : for security reasons, the battery is installed in Surf & Pay but the cable isn't connect, so you need to remove the battery first, then connect the cable and install the battery back like below :

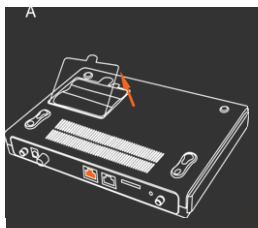

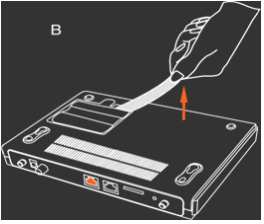

Open the cover and remove the battery.

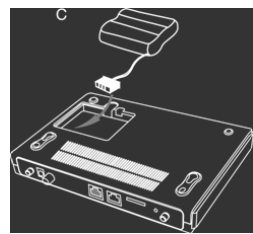

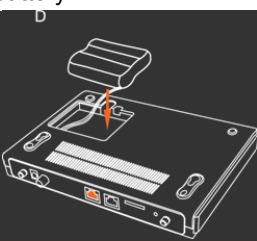

Connect the battery cable to device's slot and put back the battery.

## <span id="page-5-0"></span>Step 3 : Install Wi-Fi & 3G antennas, insert SIM into SIM slot.

Connect 3G and Wi-Fi antennas, then insert SIM card into the SIM slot provided.

See diagram below :

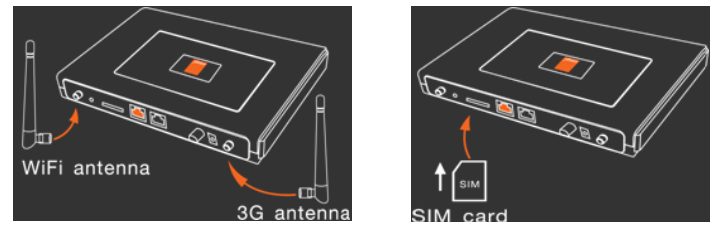

#### Step 4 : Plug your Surf & Pay to the main socket to recharge the embedded battery. Power adapter

Connect main supply by power adapter (also could be powered by embedded battery) then the embedded battery will start charging. Please use power adapter provided by Orange only to avoid problems.

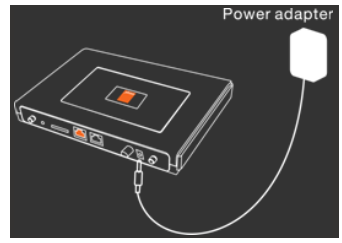

[contents](#page-1-0)

<span id="page-6-0"></span>Step 5 : Connect PC and switch on Surf & Pay.

■ Connect one end of the Ethernet cable to your PC's LAN port, connect another end to LAN port of Wi-Fi router. Then switch on the Wi-Fi router. See diagram below :

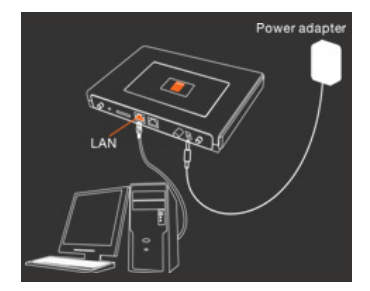

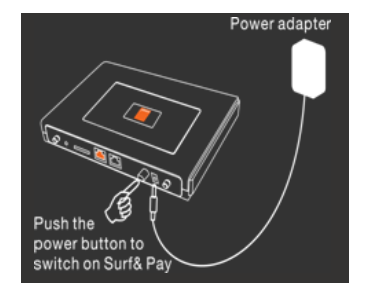

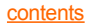

## <span id="page-7-0"></span>Step 6 : Discover your Surf & Pay : check LED status.

- After switch on the Surf & Pay, please check the LED status.
- 1 - **Power** : light means you connected the power adapter correctly.
- 2 **BAT-C** : light means the battery is charging now.
- 3 **BAT-L** : orange shows low power, green means sufficient power.
- 4 **Wi-Fi** : light means Wi-Fi is working.
- 5 **LAN** : light means Ethernet cable connect correctly.
- 6 **Net** : flash means connect 2.5G network, light means Ethernet cable is connecting correctly.
- 7 **Signal** : number of flash LED shows signal strength. 3 LED light means signal is strong.

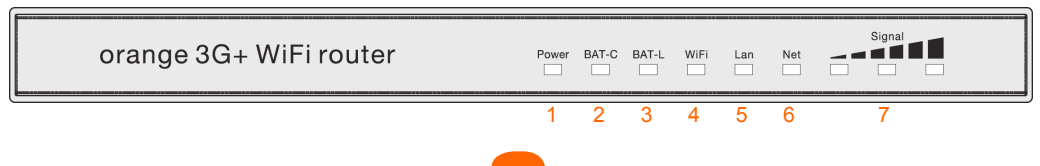

**[contents](#page-1-0)** 

## <span id="page-8-0"></span>Step 7 : Surf & Pay main functions. Broadband internet access.

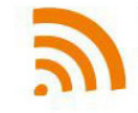

Surf&Pay provides connection up to 7.2 Mbps with functionalities of end-user administration and billing

Surf&Pay is compatible with GPRS, EDGE, UMTS and HSPA networks.

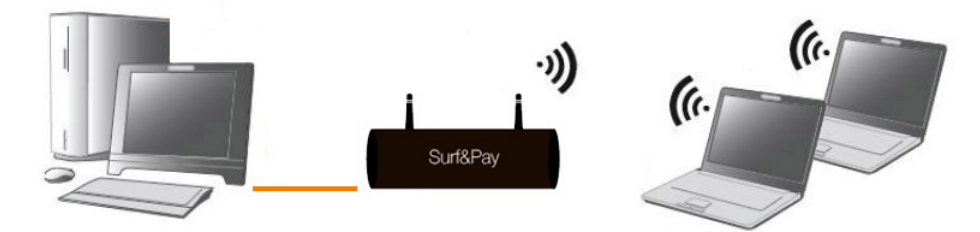

The Ethernet port (or Wi-Fi) can be used to create a local network (LAN) for managing the Surf&Pay interface

Use Wi-Fi to access to the network

#### Laptops (WiFi connected)

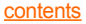

<span id="page-9-0"></span>Step 8 Where should you locate your Surf & Pay ?

- **Nour Surf & Pay service will provide you with broadband access via a** powerful 3G network.
- In order to fully exploit all your Surf & Pay's advanced features, please follow these recommendations :
	- **Locate your Surf & Pay where the mobile network signal is strongest** such as, for example, near a window.
	- Use the "**Signal**" indicators (**7**) to assess the strength of the signal. For further information refer to "**indicator status**" (page 8).
	- **Ensure it is located near power supply. If your Surf & Pay is located** near your computer, it is best to use a wired network (Ethernet).

# <span id="page-10-0"></span>2. Software set-up

Step 1 : Launch your web browser.

Launch your web browser like IE8 :  $\bigodot$ , and input 192.168.8.1 in address bar as below.

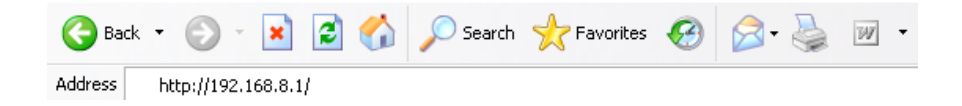

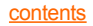

**3**

## Step 2 : Login in at 192.168.8.1

Default login with reseller account (username super, default password super).

<span id="page-11-0"></span>Connections **4**

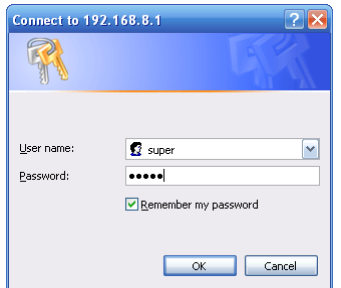

Note : In "**Advanced > System Tools**" menu. Reseller could edit the password of reseller account.

 **Please change your password for security reason.**

## <span id="page-12-0"></span>Step 3 : Check 3G status.

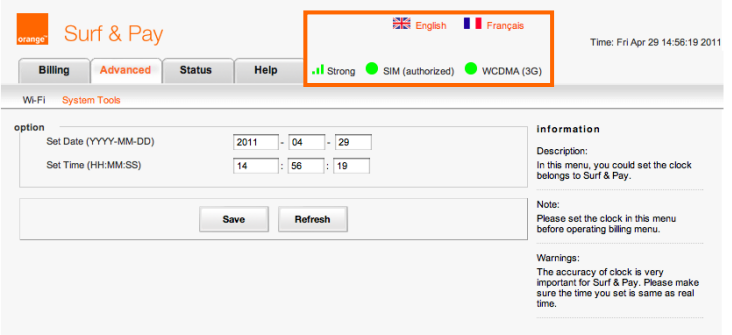

It's showing the strength of the network speed. 3 types : Low, Medium and Strong.

- $\blacksquare$  SIM (authorized) It's appear green when the SIM card working.
- If SM (authorized) It's appear red when the SIM card not working.
- $\bullet$  wcd (3G) It's showing the type of connection you have 3G or 2G.

## <span id="page-13-0"></span>Step 4 : Clock settings.

■ Go to "**Advanced** tab > System tool > Clock" in submenu. You could set the clock Manual :

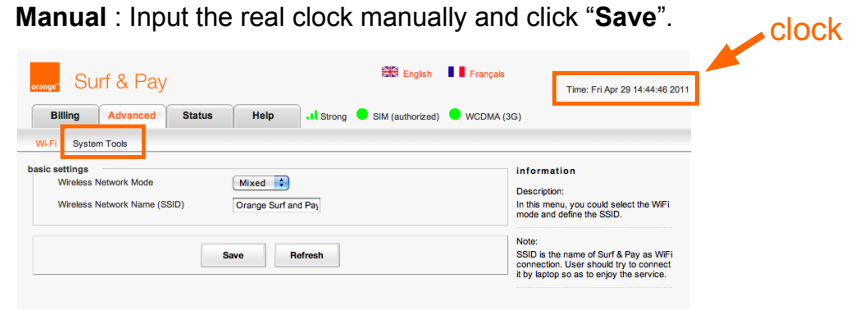

 Note : Clock is very important for the use of Surf & Pay service. Please make sure the Wi-Fi router clock appears correctly in the right top corner of the interface.

# <span id="page-14-0"></span>3. Owner's customer charging.

## Step 1 : Create a new pricing (1/3).

**Go to "Pricing".** Add new price to define your prices that you will charge to your customers before you start using Surf & Pay billing service.

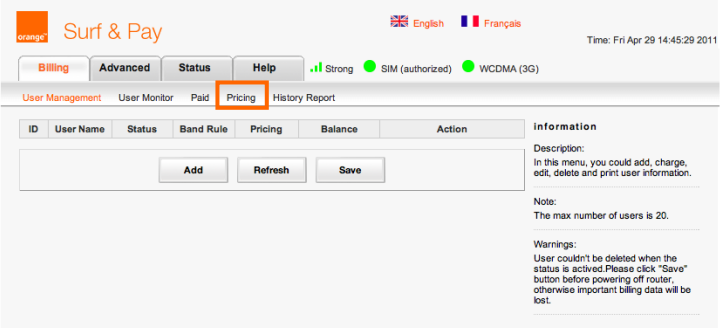

Note : Click ''**Add**'' to add new price.

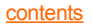

## Step 1 : Create a new pricing (2/3).

It's available with 2 optional pricing methods.

- **Time** : you use it when the customer would like to be charged on time base (for example 1 euro/hour).
- **Volume** : you use it when the customer would like to use the internet on volume base (for example 1 euro/MB).

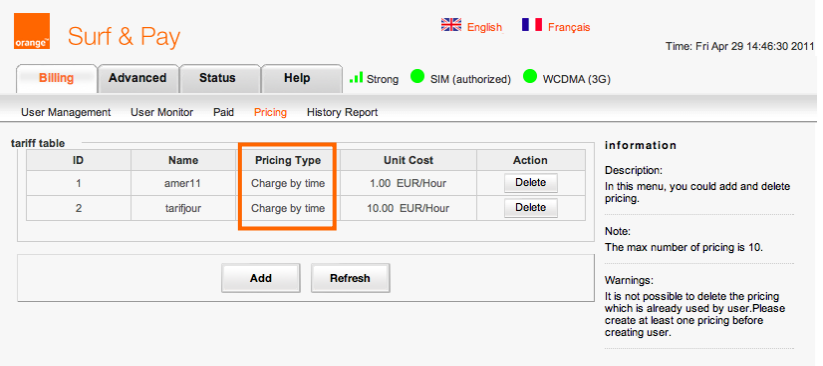

## Step 1 : Create a new pricing (3/3).

- Each Price has a name and the maximum number of prices you can create is 10.
	- **Name** : give a name to the service (no space authorized and numbers and characters between 6-12).
	- **Fee type**: select the fee type in the drop down list.
	- **Unit cost** : choose currency that you would like to use (for example 2 euros/hour)
- Note : Save by clicking on "save" button.

## <span id="page-17-0"></span>Step 2 : Create an end user account (1/4).

To create an end user account after get prepaid, go to ''**Billing** tab **> User management**'' to create user name and password that you will gave to your customer when he/she will use the internet access service in your cyber cafe or hotel.

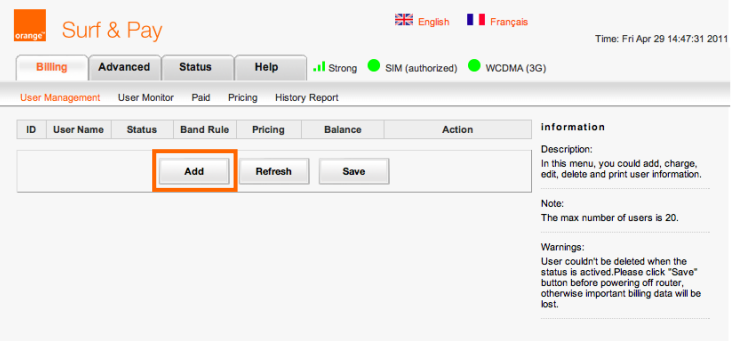

Click ''**Add**'' to Add new users.

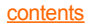

## Step 2 : Create an end user account (2/4).

To create a new end user, please fill in the following info :

- **User name** and **Password** (the sofware will propose random user name and password, you can change it if you want).
- **Money amount** : please fill the amount that your customer gave you, based on his choice time or volume.
- **Expired date** : choose the expired date for the customer account.
- **Pricing** : choose the correct price that you created in step 1.
- **Band Rule**: choose the level of the download bandwidth. It's optionnal.

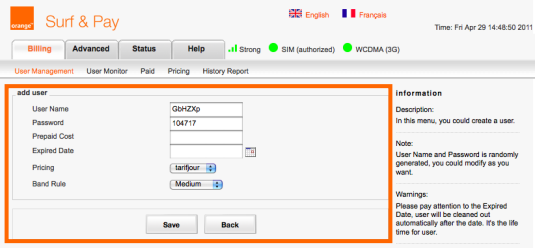

**Save** by clicking on **"Save"** button.

## Step 2 : Create an end user account (3/4).

#### **Note :**

- You can create up to 20 user names and passwords.
- The length of user name should be 6 to 12 characters, includes letters and numbers, capital or small letter are distinguished.
- You will see account list as below :

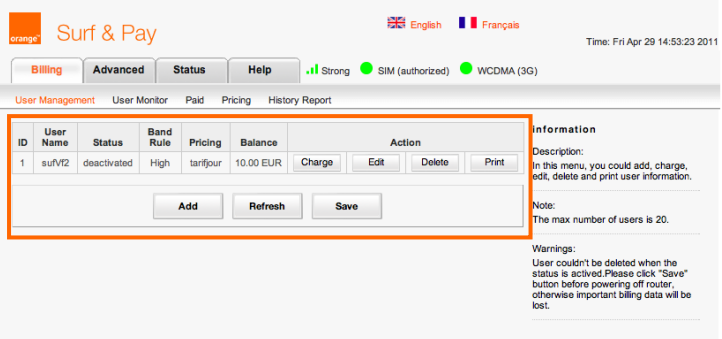

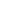

## Step 2 : Create an end user account (4/4).

 Please click ''**Save**'' button before power off Surf & Pay or you will loose important billing data !

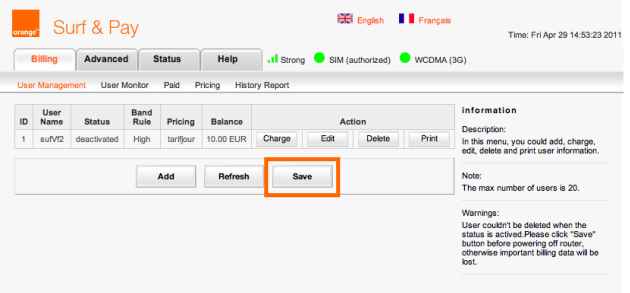

The owner should provide to the end user :

- Wi-Fi hotspot name (by default "**Orange Surf and Pay**") and password (by default "**super**").
- **End user personal username and password after launching his browser.**

21

*Enjoy !*

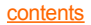